# 

Quick Start Guide

## Copyright

Copyright@2010 Group Sense Mobile-Tech Limited. All rights reserved.

Product specifications and features are for reference only and are subject to change without prior notice.

#### **Declaration**

This Quick Start Guide is published by Group Sense Mobile-Tech Limited without any warranty. Improvement and changes to this Quick Start Guide necessitated by typographical errors, inaccuracies of current information, or improvements to programs and/or equipment, may be made by Group Sense Mobile-Tech Limited any time and without notice. Such changes will, however, be incorporated into new editions of this Quick Start Guide.

## **FCC Statement**

This device complies with Part 15 of the FCC Rules. Operation is subject to the following two conditions: (1) this device may not

cause harmful interference, and (2) this device must accept any interference received, including interference that may cause undesired operation. Changes or modifications not expressly approved by the party responsible for compliance could void the user's authority to operate the equipment.

## **FCC Radiation Exposure Statement**

The antennas used for this transmitter must be installed to provide aseparation distance of at least 20cm from all persons and must not be co-located or operating in conjunction with any other antenna or transmitter.

## Important safety information

PLEASE READ THIS CAREFULLY BEFORE USING DT430! Always treat your product with care and keep it in a clean and dust-free place.

Do not expose DT430 to moisture or humility.

Do not expose DT430 to extreme high or low temperatures.

Do not attempt to disassemble your product.

Use only the chargers and batteries approved by Group Sense Mobile-Tech Limited. The use of any other type may invalidate any approval and warranty. No reserve changing with other chargers, they may have inverse polarity.

Never use the charger if the plug is damaged.

Never touch the charger if your hands/feet are wet.

Do not expose the charger to water, if may cause electrical fires.

Do not repair the charger yourself for your safety.

To reduce the risk of fire or burns, do not disassemble, crush or puncture the battery.

Recycle or dispose of the battery safely and properly according to local laws and regulations.

Do not dispose of the battery in fire or water.

Do not let the metal contacts on the battery touch and other metal object, it could lead to short-circuit and damage the battery.

Important safety information

For DT430 model, only approved batteries, chargers that are

designed for the model can be used with DT430 unit.

Do not exchange with wrong model battery, it may occur to explosion. Please dispose battery following instruction.

# Contents

| Getting to know DT430                |
|--------------------------------------|
| DT430 overview7                      |
| Battery7                             |
| Loading/removing battery7            |
| Charging battery7                    |
|                                      |
| Getting started7                     |
| Turn on/offDT430                     |
| Connect / mount hand strap to DT4307 |
| Wi-Fi connection settings            |
| Using Bluetooth                      |
| To enable Bluetooth7                 |
| Bluetooth settings7                  |
| Searching for Bluetooth7             |
|                                      |
| <b>DT430</b> settings                |
| Screen rotation                      |

- Getting to know DT430

# DT430 overview

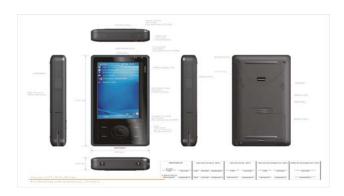

|   | Name                            | Description |
|---|---------------------------------|-------------|
| 1 | Left button                     |             |
| 2 | Mini SD cover<br>Mini USB cover |             |

7

| 3  | SD card slot   | Insert external card                                                                       |  |
|----|----------------|--------------------------------------------------------------------------------------------|--|
| 4  | USB socket     | Connect to PC for data synchronization                                                     |  |
| 5  | ON/OFF button  | Press to turn on DT430; press and hold<br>to turn off; if DT430 is on, press to<br>suspend |  |
| 6  | Bottom cabinet |                                                                                            |  |
| 7  | LED light      | Show the status for Wi-Fi and battery                                                      |  |
| 8  | LED light      | Programmable LED                                                                           |  |
| 9  | LED light      | Light sensor                                                                               |  |
| 10 | Navigation key | Move the pointer around on the screen.                                                     |  |
| 11 | Function key   | Perform certain actions                                                                    |  |
| 12 | I/O connector  | Connect cradle to charge                                                                   |  |
| 13 | Reset key      | Reset / reboot device                                                                      |  |
| 14 | Speaker        |                                                                                            |  |
| 15 | Battery latch  | Open / close the battery cover                                                             |  |
| 16 | Battery cover  |                                                                                            |  |
| 17 | Stylus         |                                                                                            |  |
|    |                |                                                                                            |  |

# Battery

Installing / removing battery

To install battery

- 1. Turn over the handheld terminal.
- Slide the battery latch to the left slightly, and then lift the battery pack cover up in the direction indicated by the arrow.
- Insert the battery into the battery compartment. Make sure the end of the battery pack removal tape is put on the above the battery pack.
- Put back the battery pack cover to the compartment as showed, and then slide the battery latch to the right to double lock it.

#### To remove battery

- Make sure that the Handheld Terminal is turned off. If the power is on, press and hold the power button to turn off.
- Slide the battery latch to the left slightly, and then lift the battery pack cover up.
- Grasp the battery and lift by pulling up the battery pack removal tape gently.

#### **Charging battery**

To charge the battery

## Single-slot charge cradle

- 1. Connect the charger to the charging slot (as below).
- Put DT430 terminal and / or spare battery into the charger cradle.
- 3. Plug the charger to the main electrical outlet.
- 4. The "Be be" sound rings and the LED light turns amber.
- 5. When charging is complete, the LED light turns green.

## **Cascade Charge Cradle**

- Connect 2 or 3 (max) charge cradles through charge cable as showed. It may cause DT430 damage if over 3 charge cradles are connected.
- Put DT430 terminal and / or spare battery into the charger cradle.
- 3. Plug the charger to the main electrical outlet.
- 4. The LED light turns amber.

#### LED light description

There are three LED lights on the front of DT430, the left one has different status:

Red flash: Battery low

Red: Battery very low
Amber flash: Battery charging

Green: Battery full

Blue flash quickly: Wi-Fi searching

Off: wi-Fi disconnected

## Description for icons on task bar

| ActiveSync                        |
|-----------------------------------|
| MSR connected                     |
| Swipe the card successfully (MSR) |
| Fail to swipe the card (MSR)      |
| WLAN connected                    |
| WLAN searching                    |
| WLAN disconnected                 |
| Battery indicator                 |
| Battery charging                  |

| Tap to switch application                              |
|--------------------------------------------------------|
| Short tap to hide / show current input method keyboard |
| Tap and hold to select another input method            |
| Start menu                                             |
| RFID                                                   |

## **Getting started**

#### To turn on / off DT430

#### To turn on DT430

- 1. Press the Power button on the top of DT430.
- The GREEN LED lights on for a second and the boot logo is shown. It will boot to the WinCE OS.

## To turn off DT430

1. Press and hold the Power button on the top of DT430 for 2 seconds to turn it off.

## To suspend DT430

1. If DT430 has been turned on, press the Power button to

## Connect / Mount hand strap to DT430

- 1. Hold adjustable hand strap vertically.
- 2. Insert the top buckle into DT430 top holder as illustrated.
- Gently push to align buckle with holder until a click is heard.
- Repeat with second buckle into the bottom holder of DT430 as illustrated.

#### Wi-Fi connection settings

- 1. In WinCE desktop, tap in system tray, select "Control Panel" in "Settings".
- Double-click "WLAN" icon in control panel or "WLAN" icon on taskbar to open WLAN Manager page. Then tap "Choose Network" button.
- Select an available WLAN in the list or add a new connection.
   Tap "Connect & Lock".
- 4. Input network password if needed. Tap input method icon on

- system tray to open soft keyboard. Tap "OK" to finish settings.
- If connection succeeds, system will show on the status field of Wireless Information screen. Tapeto exit.
- In WLAN setting main panel, you can perform Advance
   Setting, IP Setting, DNS and WINS Setting, and viewing IP
   Info.
- When WLAN connected, there is a taskbar icon and top left LED (blue) to indicate connection status.

## **Using Bluetooth**

#### To enable Bluetooth

- Double-click in Control Panel or on taskbar to open
   Bluetooth Manager page.
- Tap to enable Bluetooth, and Bluetooth icon on taskbar will change accordingly.

| Status | Main page | Taskbar |
|--------|-----------|---------|
|--------|-----------|---------|

| Bluetooth OFF                 |  |
|-------------------------------|--|
| Bluetooth turning on (Yellow) |  |
| Bluetooth On (Blue)           |  |
| Connecting                    |  |
| Receiving                     |  |

Select ON in "Bluetooth boot up default" option to enable
 Bluetooth automatically when turn on your device each time.

#### **Bluetooth settings**

Tap "Settings" tab in "Bluetooth Manager" page to set Bluetooth.

- Allow Connection from: you can select "All devices" to connect all Bluetooth devices; or you can select "Paired device only" to connect with paired Bluetooth only.
- Searchable by nearby Bluetooth devices: check this

- option, your device will be searchable by nearby Bluetooth devices.
- Check the option "Allow Bluetooth Settings in User mode" and "Allow create/change of paired device in User mode", all tabs (Main, Paired, Search, Settings, Services) in Bluetooth Manager will be shown; if only check "Allow Bluetooth Settings in User mode", Main, Settings and Service tabs will be shown; if only check "Allow create / change of paired device in User mode", Main, Paired and Search tabs will be shown.

#### **Searching for Bluetooth**

Tap "Search" tab or "Search" button in Paired page to open Search page, you can search other Bluetooth device here. If Bluetooth is disable, this tab will be hidden. Select range of searching Bluetooth device from the pull down menu and tap "Search".

Available devices will be displayed in the service list. Select an unpaired service and tap "Add Service" to add new service.

Note: For detail descriptions on Bluetooth features, e.g, pairing, services activation & etc, please refer to DT430 User Guide.

# DT430 settings

#### **Screen rotation**

Two screen view modes are supported in DT430, you can change it as you like.

Double-click "Screen Rotation" icon in "Control Panel", select Portrait / Landscape (Right-handed), / Landscape (Left-handed).

#### **Backlight settings**

In Control Panel, double-click Backlight icon to open Backlight

Properties page. Drag the scroll bar to adjust backlight.

## System backup

17

Please close all active applications / programs before proceeding to backup, it will ensure backup data the most-up-to-date snapshot of the system. In Control Panel, double-click System Backup icon to open System Backup page.

- Tap the pull down arrow to select backup type and corresponding options below, and then tap "Start".
- 2. Select "Restore", tap "File' to select files you want to restore, tap "OK" and tap "Start" to start restore.

Note: Restore will overwrite all existing data in the system!

Copyright©2010 Group Sense Mobile-Tech Limited,

All rights reserved.

www.gsml.com.hk

**C€0678** 

19